# MOVE 5000 EFTPOS quick guide… at your fingertips

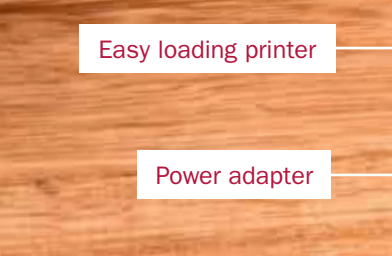

#### Basic Functions

- POWER ON: Hold green ENTER button for 2 seconds
- POWER OFF: Remove terminal from powered base or direct power and hold down the FUNC and CLEAR buttons together for 2 seconds
- To wake the terminal out of sleep mode, press ENTER

Backlit keyboard

# Need help?

For detailed instructions refer to the User Manual at www.bendigobank.com.au/merchantsupport or get in touch:

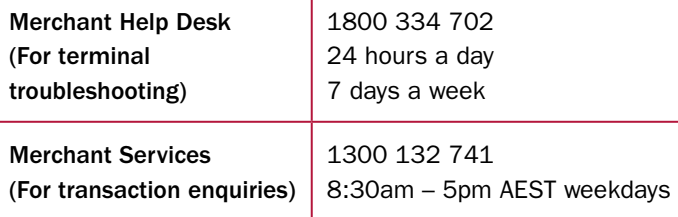

Contactless card reader ingenico Move/5000 **Battery**  $15:18$ **Bendigo** Bigger than a bar 3"5 LCD display with touch panel Magnetic card reader  $F4$ F1 MENU button  $3^{p_E}$ CANCEL button **GMN** CLEAR button **810 9Vx** ENTER button Func  $\mathbf{O}$ Function button  $\frac{1}{2}$ Paper feed button

Record your merchant ID here:

Record your terminal ID here:

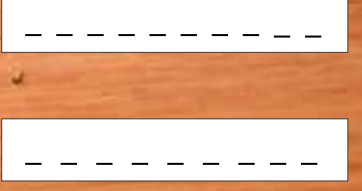

### Navigating the Terminal

- 1. MENU: To enter the application menus press the MENU key
- 2. F2: Enables you to scroll down
- 3. F3: Enables you to scroll up
- 4. CLEAR: When entering numbers or letters, pressing CLEAR deletes one character at a time
- 5. CANCEL: When entering numbers or letters, pressing CANCEL deletes the entire line. This key also cancels transactions
- 6. ENTER: Pressing ENTER is used to cofirm anything that has been typed into the terminal

**Bendigo Bank** 

# Common functions…

#### **Sales**

- Touch the screen or press ENTER if the terminal
	- is in 'sleep mode' ie off the powered base.
- Enter the amount then press ENTER
- For cash out (not available for 'Contactless' or 'Credit'):
	- Enter the amount then ENTER or just press ENTER to skip
- For tipping:
	- Add tip amount then press ENTER or just press ENTER to skip
	- Confirm new transaction value, then press ENTER
- For Contactless:
	- Hold card over card reader at top of terminal until four green lights show
- For Chip or magnetic stripe cards:
	- Insert or swipe card and select account
	- Follow prompts on screen

#### Refunds

- Press MENU button
- Select TRANSACTION
- Select REFUND
- Enter REFUND amount and press ENTER
- Enter REFUND password and press ENTER
- Present card and follow the prompts

#### Reprinting receipts

- Press MENU button
- Select PRINT
- Select TRANSACTIONS
- Select LAST (will print last transaction) or INVOICE and enter the invoice number you wish to re-print Once transaction found, press ENTER and print

#### Pre-settlement

- Press MENU button
- Select BATCH
- Select BATCH TOTALS
- Press NO to return to the Home Screen or press YES to print a list of all individual transactions for the day

#### Manual settlement

- Press MENU button
- Select BATCH
- Select SETTLE
- Enter SETTLEMENT password and press ENTER
- Press NO to return to the Home Screen or press YES to print a list of all individual transactions for the day

#### Insert or replace receipt roll

- Open the paper compartment by lifting the catch located at the top of the terminal and pull the catch backwards to open.
- Insert the receipt roll in the compartment.
- Pull the paper to the top of the terminal.
- Hold the paper and close the lid.
- Press both corners of the paper flap simultaneously until it clicks into position.
- To test the paper is loaded correctly press the paper feed button on the bottom left corner of the keypad.

## To test printing

- Press the MENU button.
- Press 4 TERMINAL.
- Press 2 LOGON.
- If the paper does not feed or print correctly, remove the paper roll, turn the paper roll over to reload and try again.